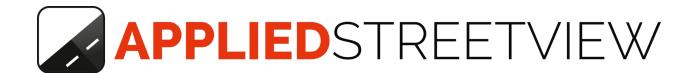

# **Facades**

# Manual version 1.10.4

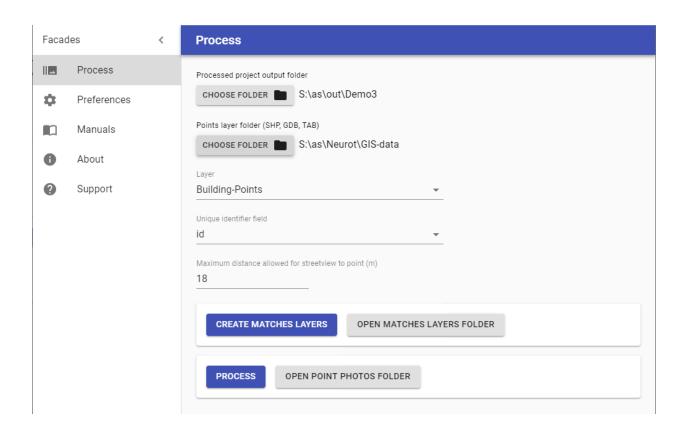

## Index

| Overview                   | 3  |
|----------------------------|----|
| QGIS screenshot            | 3  |
| File Manager screenshot    | 4  |
| Recommended Hardware       | 5  |
| Downloads                  | 6  |
| Programs                   | 6  |
| Evaluation Data            | 6  |
| Abstract Workflow          | 7  |
| Record                     | 7  |
| Prepare a points layer     | 8  |
| Facades                    | 8  |
| Process                    | 8  |
| Review                     | 9  |
| Results                    | 9  |
| Workflow with Example Data | 10 |
| Creator 5                  | 10 |
| Facades                    | 11 |
| Process                    | 11 |
| Review                     | 12 |
| Process                    | 13 |
| Using the results          | 13 |
| Support                    | 14 |

## Overview

The **Facades** program creates photos from your streetview recordings. These photos then can be used in any online or offline documentation.

**Facades** automatically matches a large number of streetviews to a layer of point coordinates (Lat/Lon) from a GIS program like QGIS or ArcGIS.

It then creates photos from the matched streetviews, looking at the points, for example buildings.

For the point coordinates (Lat/Lon) point layer data in SHP, GDB and TAB formats are accepted.

#### QGIS screenshot

#### Reviewing the points and matched streetviews

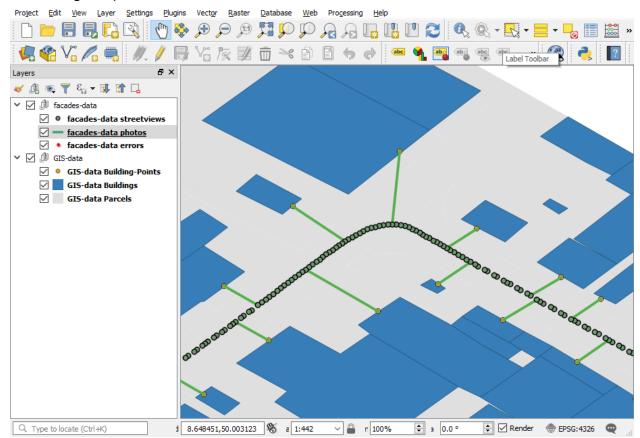

## Resulting images

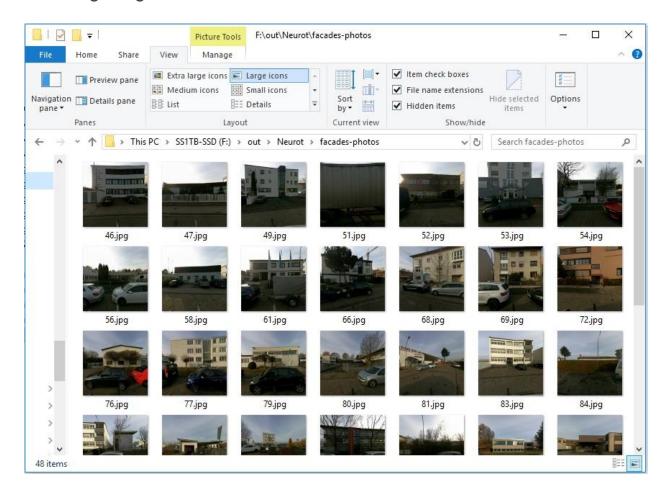

## Recommended Hardware

- 64-bit Windows 10 PC
- NVIDIA RTX 2060 Super graphics card with 8GB VRAM
- 16GB RAM
- 250GB SATA SSD for Windows
- 2TB HDD for the data

#### Performance:

Approx. 250.000 photos in 24 hours.

## **Downloads**

## **Programs**

#### Creator 5

https://www.applied-streetview.com/downloads/#creator

#### **Facades**

https://www.applied-streetview.com/downloads/#facades

### **Evaluation Data**

Creator 5 project backup (439 kB)

http://aplsv-new.s3.amazonaws.com/Facades-Demo/out/Neurot-20181207-154915-Cre ator.backup

Creator 5 output for Facades. (800 kB)

http://aplsv-new.s3.amazonaws.com/Facades-Demo/out/Neurot.zip

GIS data for our recording area. (58 kB)

http://aplsv-new.s3.amazonaws.com/Facades-Demo/Neurot-GIS.zip

Recordings (3.38 GB)

http://aplsv-new.s3.amazonaws.com/Facades-Demo/in/Neurot.zip

## **Abstract Workflow**

For a step-by-step introduction see the **Example Workflow**.

The main steps of the workflow:

#### Record

Record streetviews by car with the recording mode set to **Distance** and **1 meter**. Preferably use the OBD2 wheel sensor for robustness and RTK for high positioning accuracy.

#### **Publish**

With **Creator 5** configure the project as usual and then publish it with the following settings:

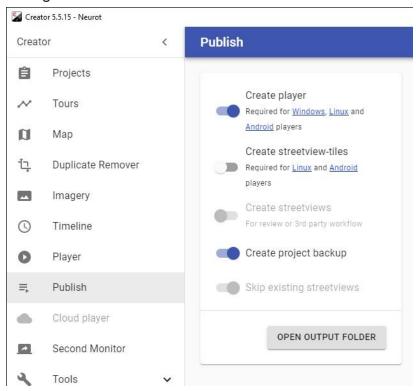

It should only need a minute even for big projects. No images are created.

## Prepare a points layer

With your favorite GIS program (e.g. QGIS or ArcGIS) create a points layer for the places you would like to create the photos for.

Supported formats: SHP, GDB and TAB.

Make sure the points layer is in WGS84 projection.

### **Facades**

**Process** 

Select the Creator **project**. Select the **points layer**.

#### Maximum distance allowed between streetview and point (m)

Only streetviews inside this distance will be considered for a point.

Change this value for best results, depending on the geographic makeup of your project.

Click the **CREATE MATCHES LAYERS** button to generate three streetview layers for your GIS program:

- errors
- photos
- streetviews

Statistics will be shown at the bottom of the Facades program.

Test with different distances and **review** with your GIS program before continuing.

#### Review

This step is optional but highly recommended.

Click the OPEN MATCHES LAYERS FOLDER button.

Drag and drop the **facades-data** folder to e.g. QGIS and review it.

Adjust the **Maximum distance allowed between streetview and point (m)** value for best results.

#### **Process**

Click the **PROCESS** button.

A progress bar should appear for **Creating streetviews**.

After that, another progress bar appears for **Creating point photos**.

When done click the **OPEN POINT PHOTOS FOLDER** button.

#### Results

The photos are named after the points.

This makes using these photos very easy.

## Workflow with Example Data

### **Creator 5**

Import the **Neurot-Creator.backup** file. Rename the project to **Neurot**. Adjust the path to the **in** folder.

Publish it with the following settings:

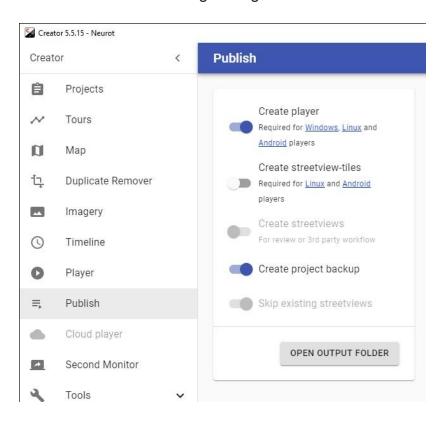

This should only need a few minutes even for very large projects. No images are created.

#### **Facades**

#### **Process**

Select the **Processed projects output folder**.

Example: F:\out\Neurot

#### Select the Point layers folder (SHP, GDB and TAB)

The folder containing your points data from e.g. ArcGIS or QGIS.

For our example data this si folder ...\Neurot-GIS\GIS-data

#### HINT:

The folder appears empty. The files are not shown. This is correct. Select the folder and continue.

#### Maximum distance allowed between streetview and point (m)

Only streetviews inside this distance will be considered for a point.

Change the **distance** value for best results, depending on the geographic makeup of your project.

Click the **CREATE MATCHES LAYERS** button to generate three streetview layers for your GIS program:

- errors
- photos
- streetviews

Statistics will be shown at the bottom of the Facades program.

Found 509 streetviews for points.

Maximum allowed distance: 18 m meters.

24536 points don't have a nearby streetview.

2.03% of points have a nearby streetview.

Test with different distances and **check the results** with your GIS program before continuing.

#### Review

#### Click the **OPEN MATCHES LAYERS FOLDER** button.

Drag and drop the **facades-data** folder to e.g. QGIS for review it together with your GIS data:

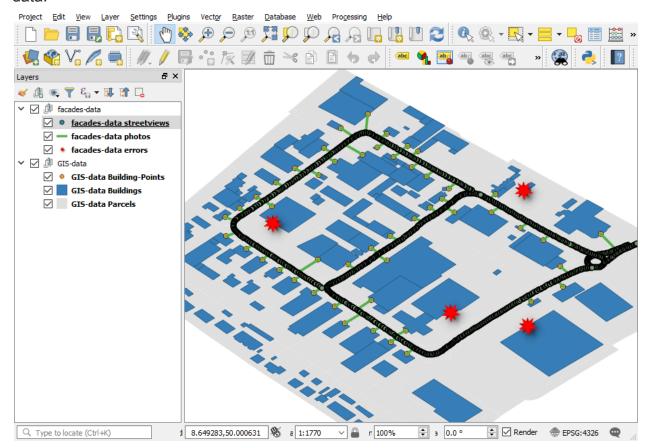

**Yellow**: Your points. E.g. buildings.

**Green lines:** Matched streetviews

**Red stars:** Errors. The distance value was to small. Increase and try again.

#### **Process**

#### Click the **PROCESS** button.

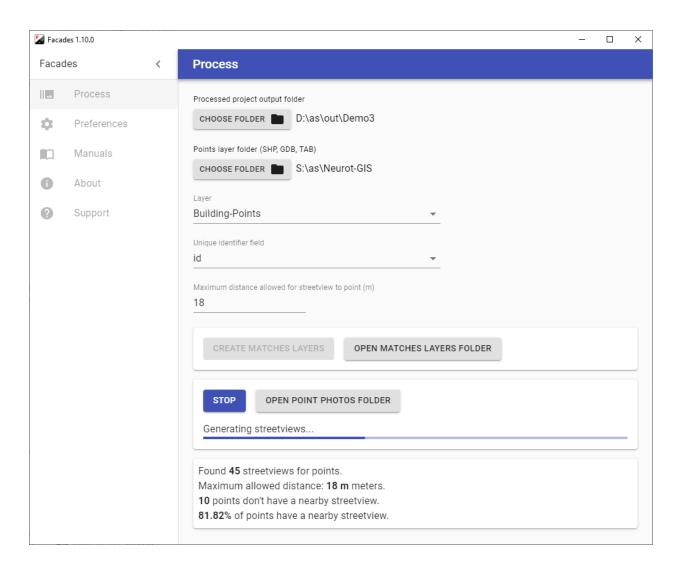

A progress bar should appear for **Creating streetviews**. After that, another progress bar appears for **Creating point photos**.

When done click the **OPEN POINT PHOTOS FOLDER** button.

## Using the results

The photos are named after the points.

This makes using these photos very easy.

Version: 2021-03-03

## **Support**

Please update first.

Support is provided for the newest Facades release only. Maybe your problem has already been solved?

#### Check

https://www.applied-streetview.com/products/programs/facades/ for a new release.

#### Contact

Support is available in English.

Helpdesk: support.applied-streetview.com support@applied-streetview.com

Skype ID: applied-streetview +49 6103 - 372 7494